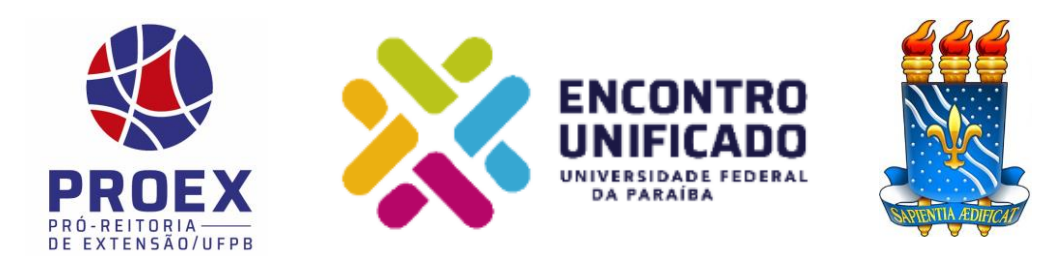

# MANUAL DE SUBMISSÃO DOS VÍDEOS

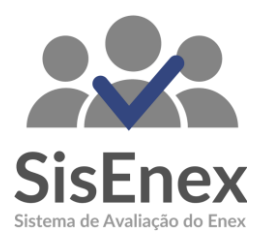

#### **Apresentação**

Prezado(a)s em virtude da Pandemia da Covid-19, o XXII Encontro de Extensão (ENEX 2021) será realizado de forma remota, adotando ainda um formato diferenciado, para que a comunidade acadêmica, em segurança, compartilhe suas experiências extensionistas.

Sendo assim, apresentamos neste manual de forma objetiva o passo a passo para a submissão de vídeos, que é opcional, porém aos que desejam concorrer ao Prêmio Elo Cidadão essa submissão será obrigatória.

#### **Etapas de Submissão**

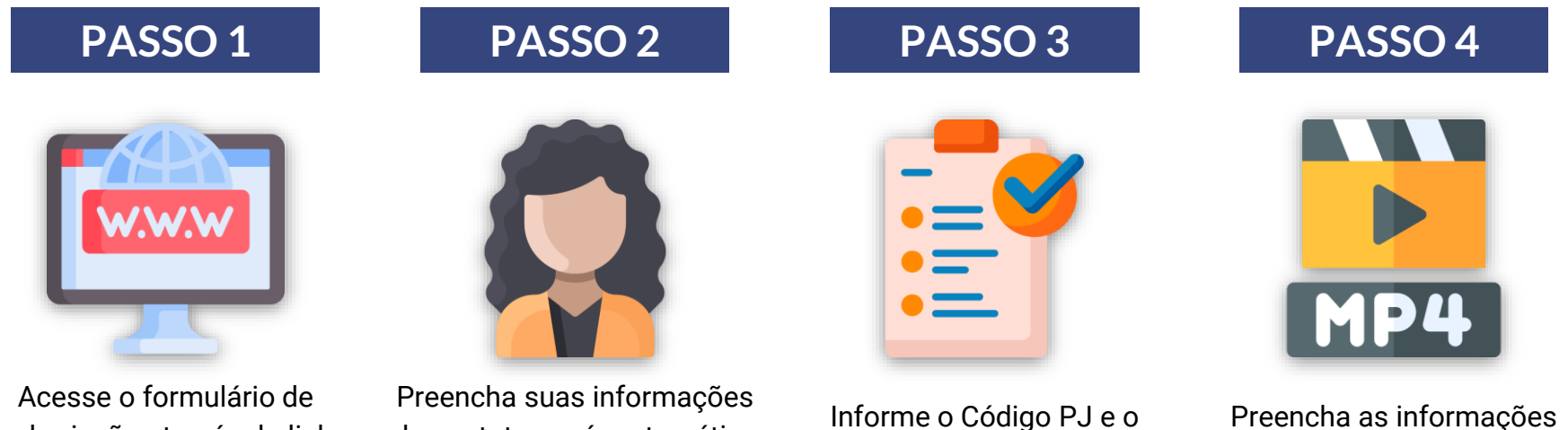

submissão através do link bit.ly/submissaoenex

de contato e a área temática do projeto

Informe o Código PJ e o título do seu projeto.

Preencha as informações sobre a equipe e anexe o Vídeo

# **PASSO 1 - Acesso ao formulário de submissão**

Acesse o formulário de submissão através do link abaixo:

**<https://bit.ly/enex2021>**

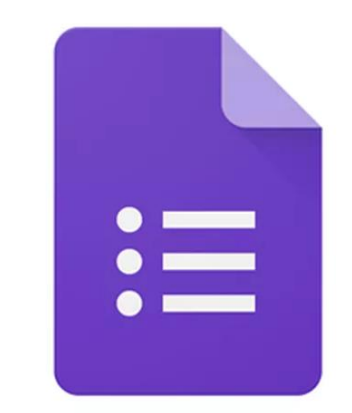

# **Google Forms**

### **PASSO 2 - Informações do Proponente**

A equipe do projeto deve indicar alguém para realizar a submissão do vídeo. Esta pessoa deverá **fornecer as informações requisitadas** como mostra a imagem ao lado e ao final escolher a área temática do projeto.

É importante lembrar que a área temática informada deve ser a mesma do Projeto que está no SIGAA. Ao preencher as informações, clique em PRÓXIMO.

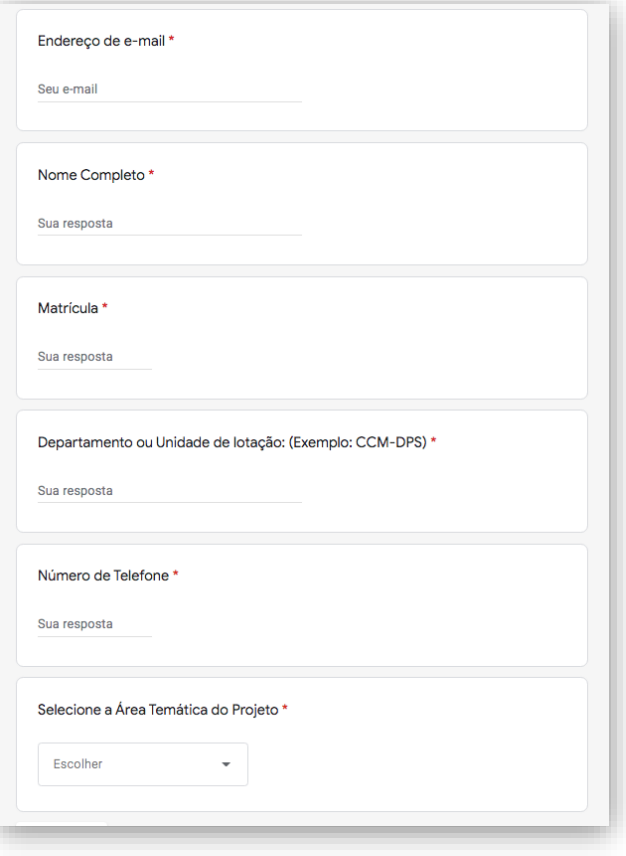

### **PASSO 3 - Informações sobre o Projeto**

Na seção seguinte, você irá escolher o **código PJ** e o **Título do seu projeto**.

Ao selecionar estas informações, clique em **PRÓXIMO**.

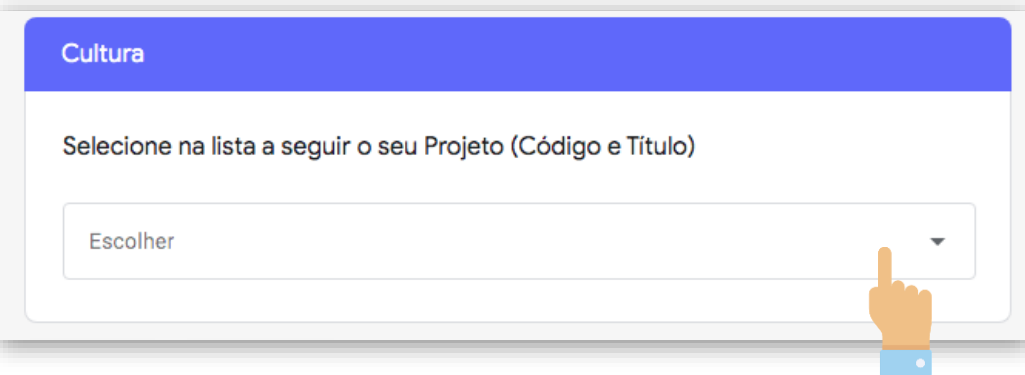

# **PASSO 4 - Informações sobre a Equipe**

Na QUARTA e última etapa, você deverá informar o nome completo de todos os participantes que aparecem no vídeo e o nome dos integrantes do projeto com suas respectivas funções.

Em seguida, você deverá anexar o vídeo (formato mp4 e possuir até 700 MB) clicando no botão **ADICIONAR ARQUIVO**.

#### Envio do Vídeo Informe o nome do(s) participante(s) presente(s) no video. \* Sua resposta Informe o nome do(s) participante(s) do projeto de extensão e sua(s) funcão(ões) \* Sua resposta Por gentileza, anexe o arguivo do vídeo. (O vídeo deve estar em formato MP4 e possuir até 700MB) \* 土 Adicionar arquivo

# **PASSO 4 - Anexo do Vídeo**

Ao clicar em **ADICIONAR ARQUIVO,** uma nova janela abrirá (conforme imagem ao lado).

Você pode escolher o vídeo que está no seu drive através da opção **Meu Drive** ou clicando em **Selecionar arquivos do seu dispositivo** caso ele se encontre no seu notebook ou celular.

Nesta última opção, uma janela será aberta para que você possa realizar a busca em seus documentos. Localize-o e selecione-o.

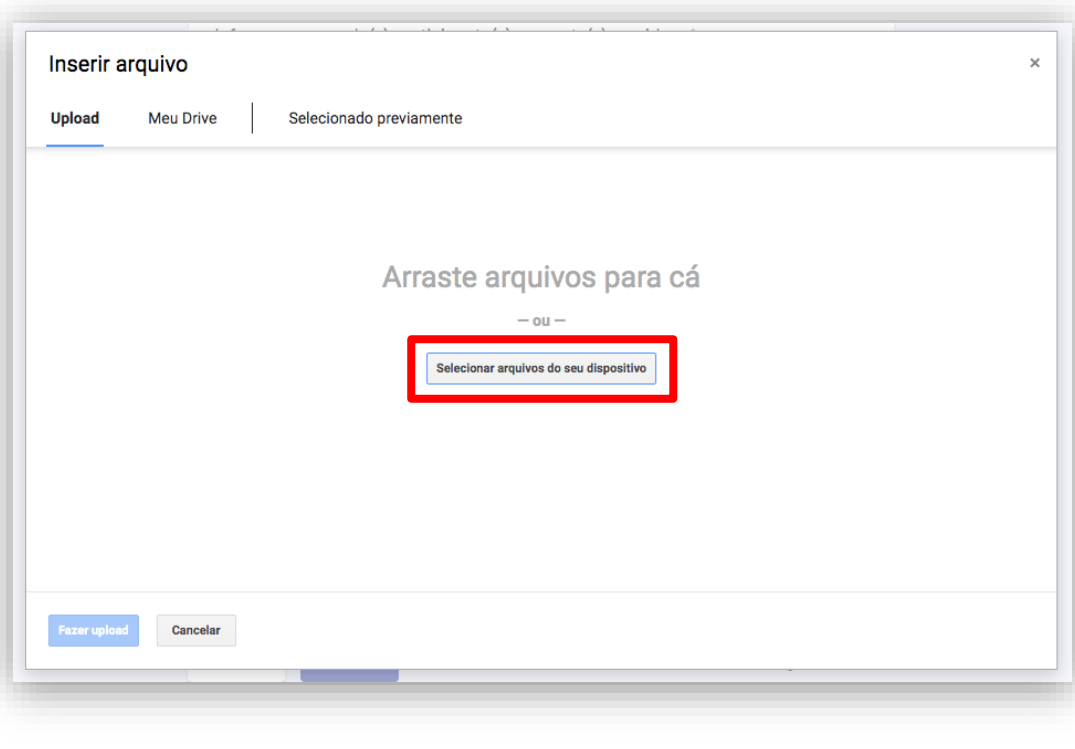

# **PASSO 4 - Anexo do Vídeo**

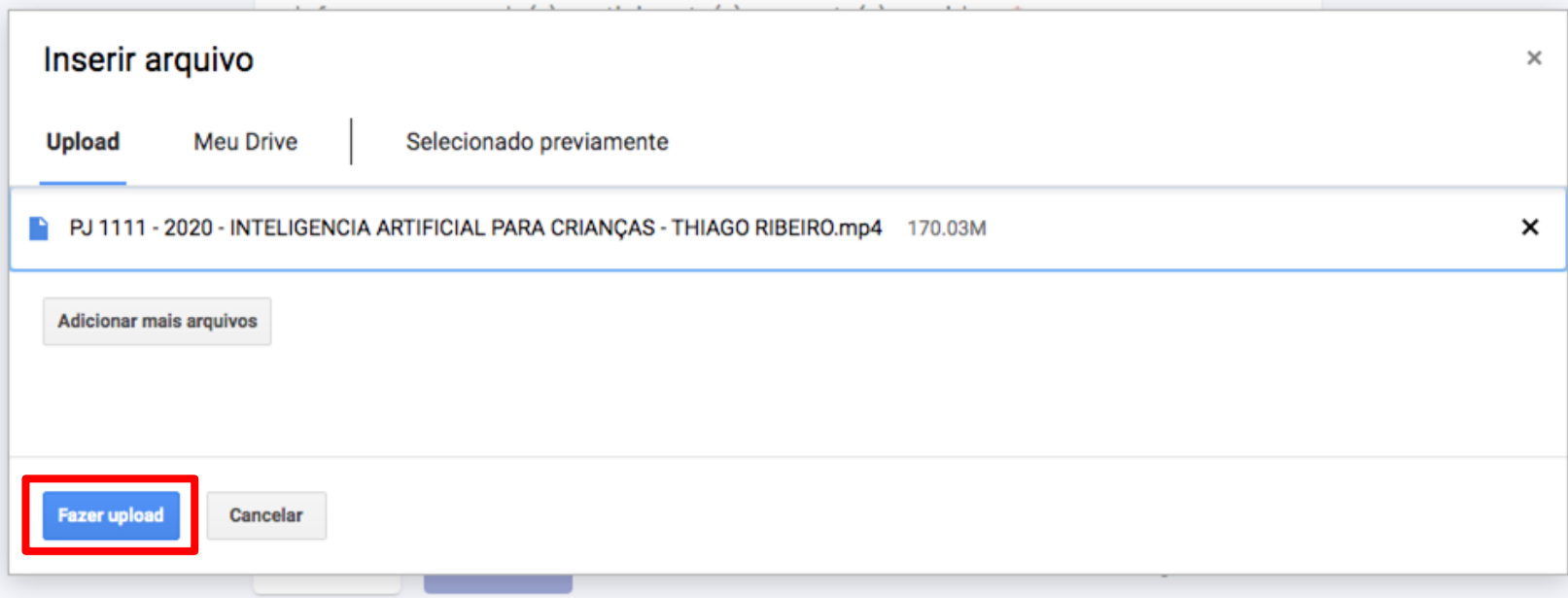

Após a escolha, seu vídeo aparecerá listado. Clique em **FAZER UPLOAD.**

**PASSO 4 - Anexo do Vídeo**

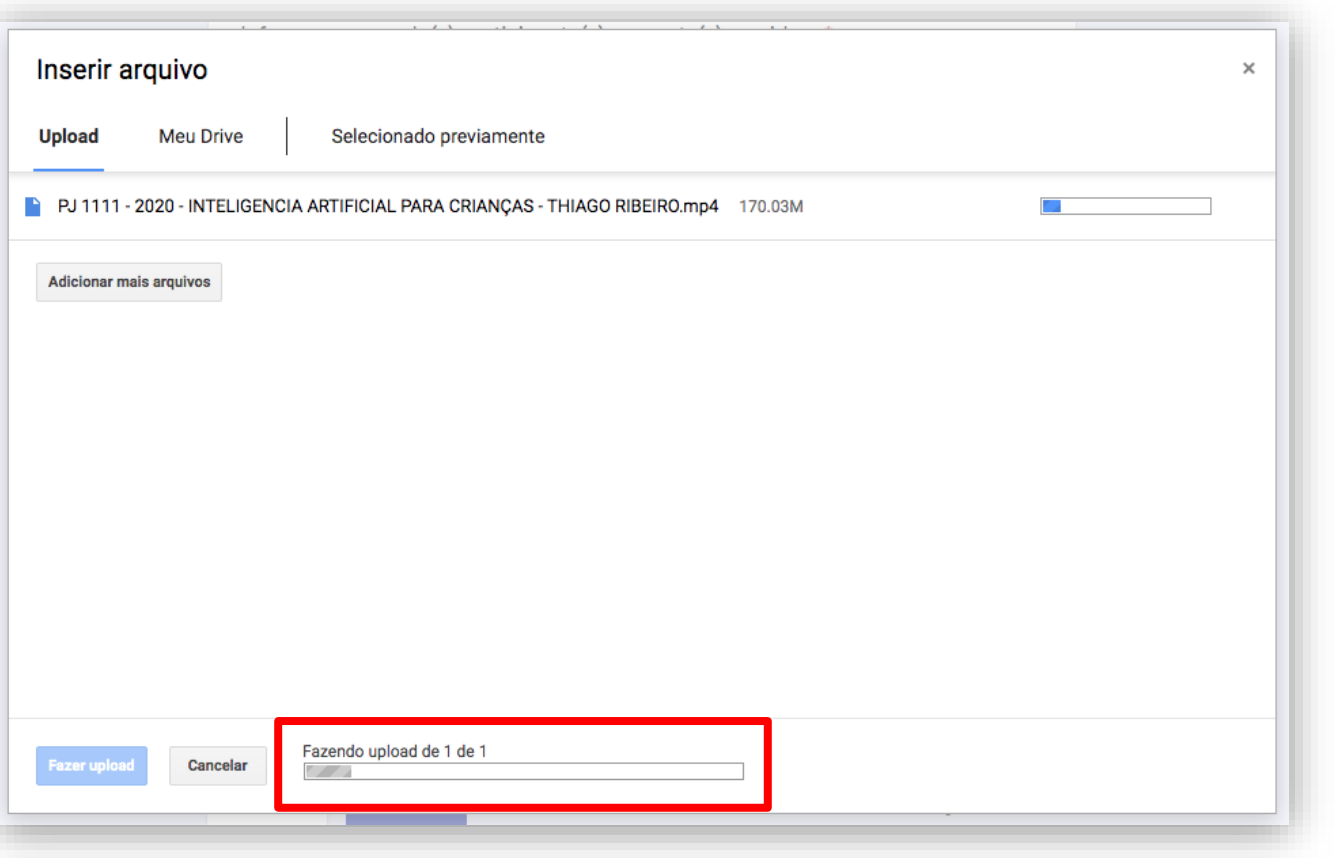

Neste momento, seu vídeo está sendo anexado. **Fique atento ao progresso** e evite fechar a janela antes dele encerrar.

#### **PASSO 4 - Anexo do Vídeo**

Quando o processo de anexo é finalizado, seu arquivo é exibido conforme imagem ao lado.

Para finalizar o envio, basta clicar em **ENVIAR.**

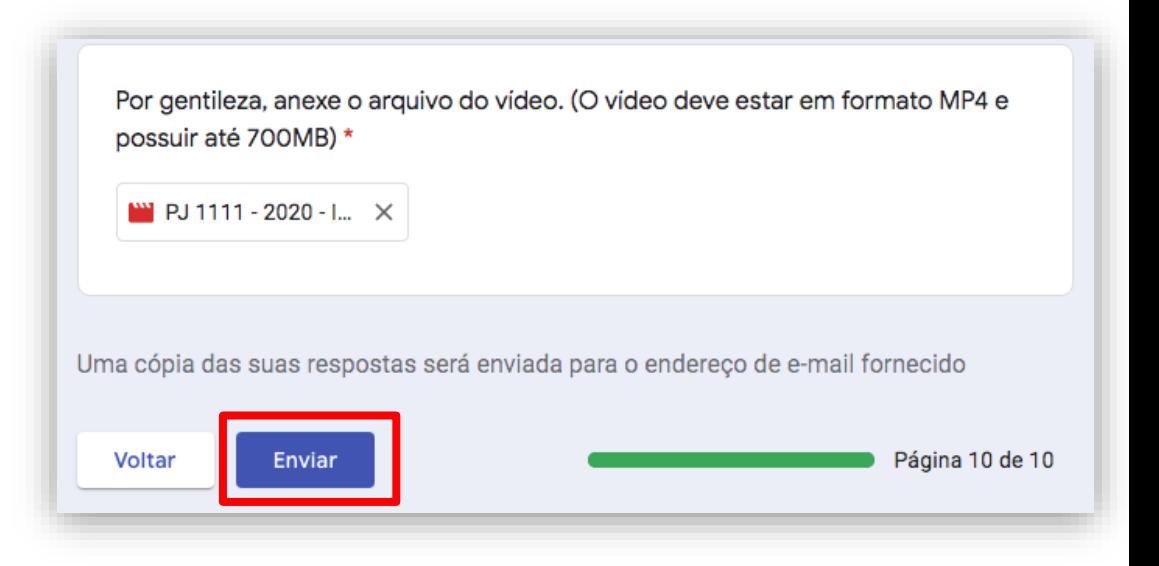

### **Dúvidas**

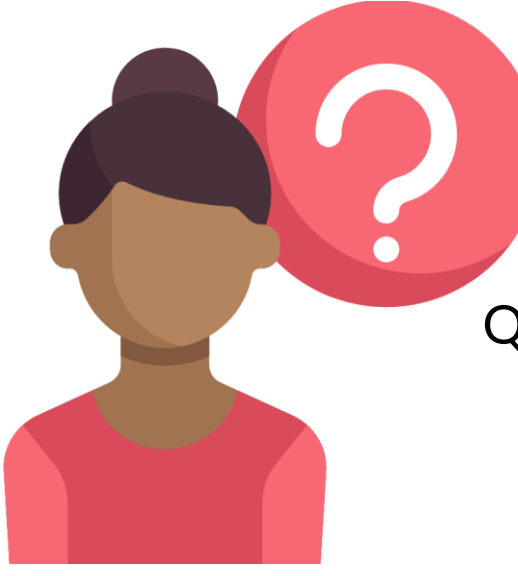

Quaisquer dúvidas, entre em contato conosco!

#### **xxiienex@academico.ufpb.br**